## zotero

The Zotero app appears on your desktop once you have downloaded the program and gives you access to folders to store records, the records themselves and metadata.

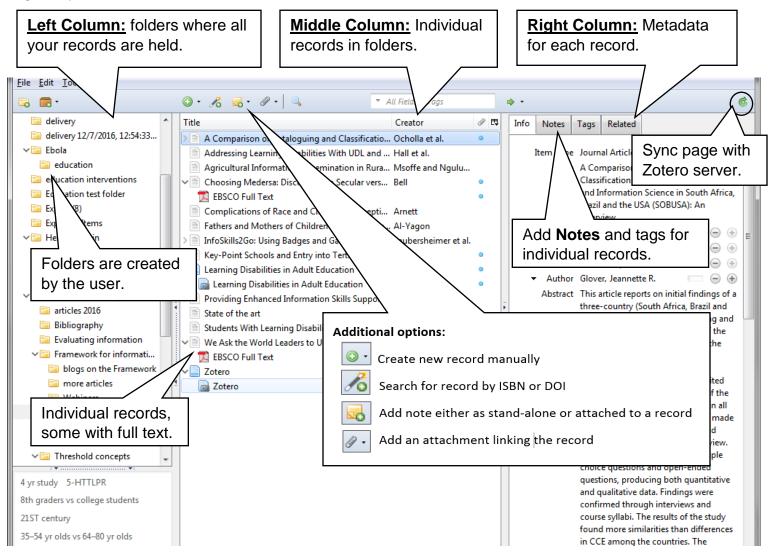

## **Left Column: Folders**

- 1. My Library. Zotero folder which stores all active individual records.
- 2. **Trash:** (found at bottom) unwanted records removed after a set period of time.
- 3. **Created folders.** (to create click <u>File</u> > <u>New Collection</u>) to organize records.
  - a. Export records into a selected folder by highlighting the folder prior to export.
  - b. Move records into folders by highlighting the record in the middle column and dragging it to the selected folder in the left column.
  - c. Right click on a folder for more options, including creating a bibliography.

## Middle column: individual records.

1. Individual records in folders will appear in middle column. PDF full text records will be brought over when available from the source of the exported record.

Right column: Metadata (author, title, URL, abstract etc.) for the record.